# **ETC ARCHITECTURAL**

# ER & DR Dimming Rack

**Unison™ Lighting Control System**

## **Owner's Manual**

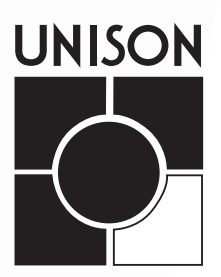

## **Contents**

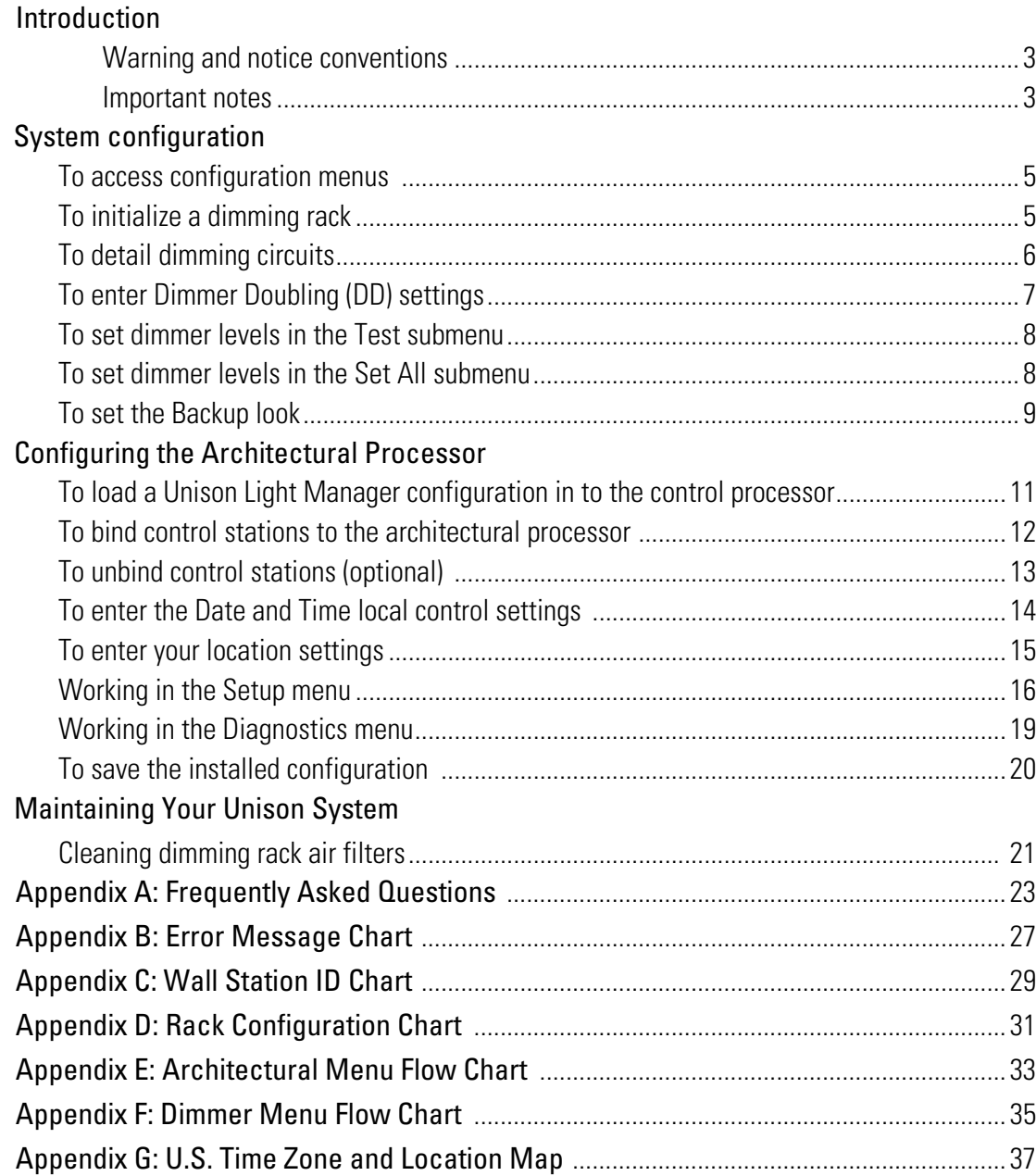

## <span id="page-4-0"></span>Introduction

## Warning and notice conventions

Throughout this guide, these symbols are used to indicate warning, caution and points of interest.

#### **Note**

Calls your attention to important additional information.

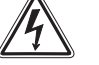

#### **Warning**

Alerts you to dangers that could cause serious injury or death to you or those working with you.

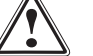

#### **Caution**

Alerts you to dangers that could damage the equipment.

## Important Notes

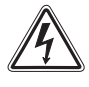

**Warning**: Risk of electrical shock.

This equipment should be installed and wired by a qualified electrician. Always follow applicable building and electrical codes when installing this equipment. If you are not sure if your installation complies with local or national codes, contact your local building inspector. Service by qualified personnel only.

## <span id="page-6-0"></span>System configuration Unison rack dimming software version 2.0

## To access configuration menus

- 1. Press the concealed menu activate button for three seconds. Menu screen will appear. See [Figure 1](#page-6-2) for concealed button.
- 2. Press [up arrow] or [down arrow] to scroll through bracketed options.
- 3. Press [Enter] to move bracket placement to the right.
- 4. Press [Exit] to move bracket placement left.

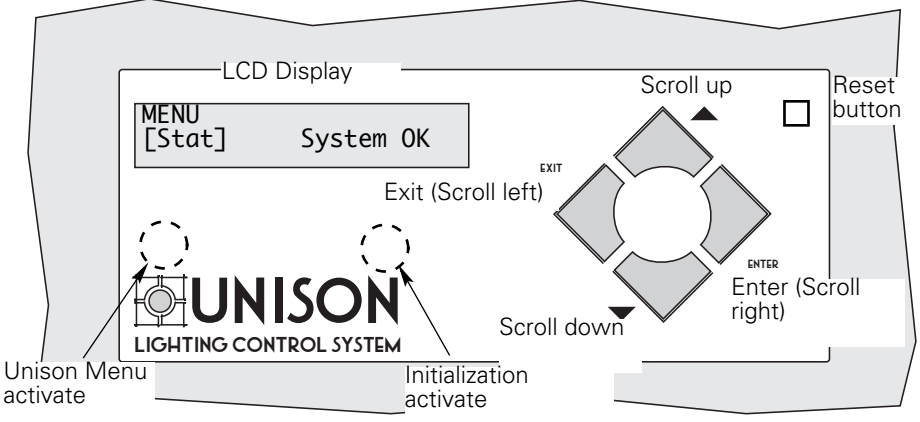

Figure 1: Control module interface for the Dimmer Menu

## <span id="page-6-2"></span>To reset a Control Module

When the rack door is open, a Reset button is available in the top right corner. Pressing it restarts the Control Module using saved settings. Resetting will temporarily interrupt all Control Module processing. Lights will flash momentarily or may go out while system boots.

## To initialize a dimming rack

Initialization refers to the programming of rack voltage, size and DMX start address. The first time you access menus on a Unison dimming rack, you must initialize the dimming system processor.

- 1. Complete Rack Configuration Chart (Appendix D) on page [31.](#page-32-0)
- 2. Press the concealed "Initialization activate" button for three seconds. The [**Stat**] menu will be displayed.
- 3. Use [▲] or [▼] to scroll to the [**Rack**] menu.
- 4. Press [Enter] to move the brackets underneath Control and use [▲] or [▼] to select the the appropriate dimming rack or external processing rack control module.
- 5. If you have selected a dimming rack, move the brackets underneath **Rack** and use [▲] or [▼] to select either **DR6** or **DR12**.
- 6. Press [Enter] to move the brackets underneath **Volt** and use [▲] or [▼] to select the voltage that matches your feed, either **100-120, 120 Delta or 277 VAC**.
- 7. Press [Enter] to move the brackets underneath **Start** and use [▲], or [▼] to enter a DMX512 starting address for your rack between **001** and **512**.

DMX start address - the DMX512 channel number (between 1 and 512) applied to the first dimmer in the rack. Succeeding DMX channel numbers are automatically applied to the remaining dimmers.

Continued on next page...

<span id="page-6-1"></span>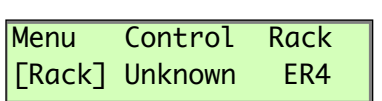

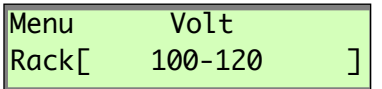

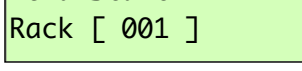

Menu Start

<span id="page-7-0"></span>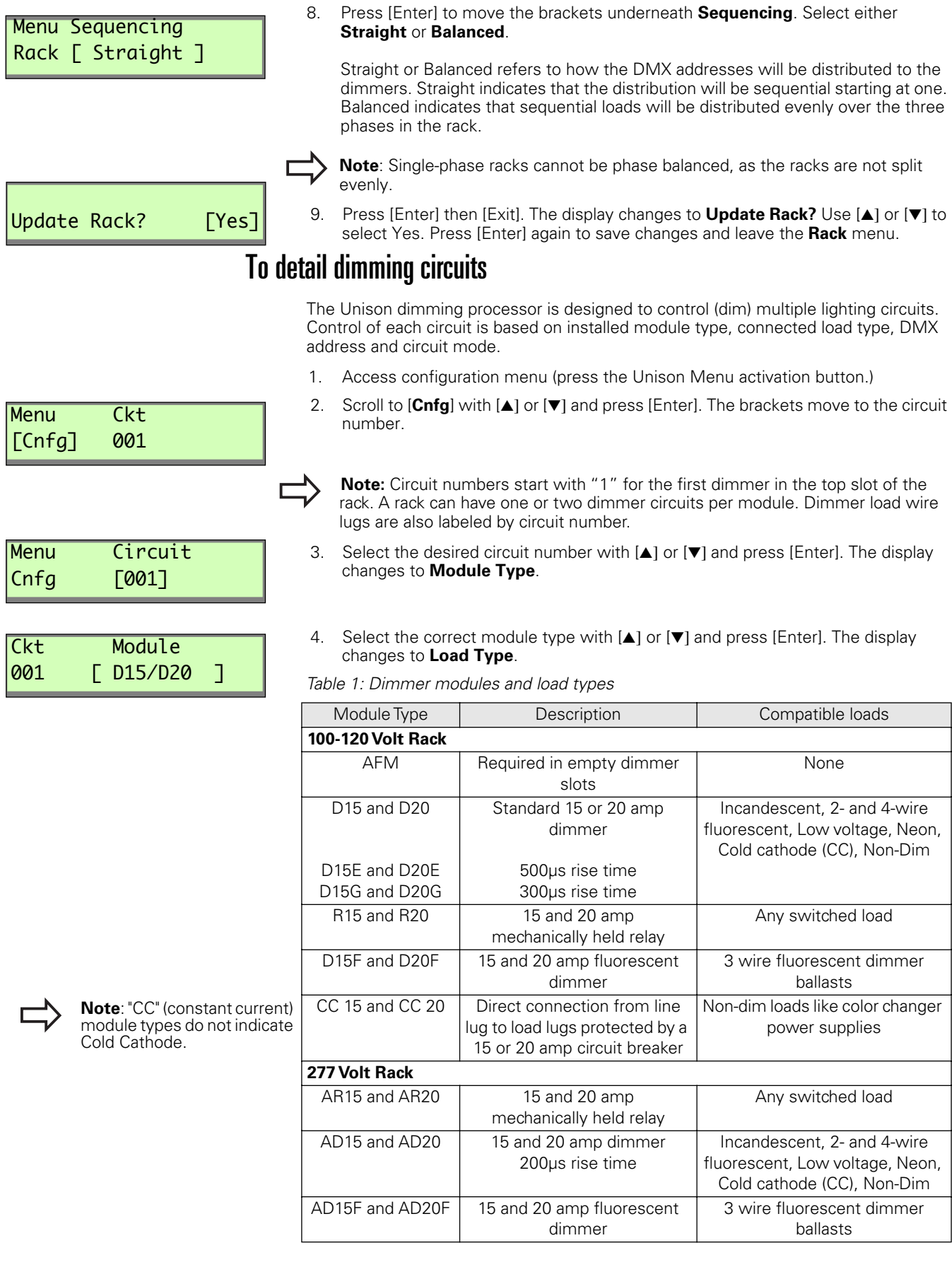

#### Ckt Load Type 001 [ Incandescent

5. Select the desired load type with [▲] or [▼] and press [Enter]. The display changes to **DMX**. The number displayed refers to the DMX channel.

**Note:** When the Airflow module is selected the display goes directly to the **Save Changes?** screen. The display returns to the **Ckt** screen where you can begin detailing another circuit.

Table 2: Load type setting options

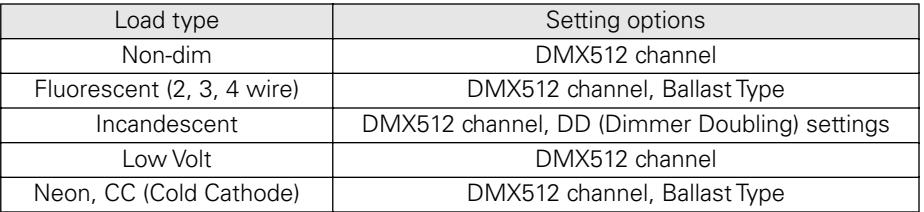

Ckt DMX 001 [001]

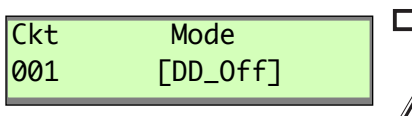

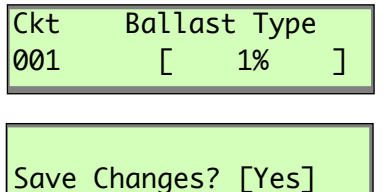

6. Select the desired DMX512 address with [▲] or [▼] and press [Enter]. The brackets move to **Mode**.

**Note**: It is important to note the circuit to DMX channel assignments. Select the **DD** mode with [▲] or[▼] and press [Enter]

**Caution**: Dimmer doubling is only available in 120V systems using Source Four fixtures with 77V lamps.

- 7. If a 2-, 3-, 4-wire fluorescent or Neon/CC is selected in load type the display will move to **Ballast Type**. Use [▲] or [▼] to scroll to the correct type.
- 8. Use [▲] or [▼] to scroll to [**Yes**] to record your changes or scroll to [**No**] to discard changes and press [Enter]. The display returns to the circuit number step of the [**Cnfg**] menu. Use [▲] or [▼] to begin configuring another dimmer circuit. Or press [Exit] to leave the Configuration submenu.

## To enter Dimmer Doubling (DD) settings

Dimmer Doubling (DD) can only be used in 120V systems using D15, D20, D15E, and D20E modules. This feature is used for applications where ETC Dimmer Doubling and Source 4 equipment is used. If you have not purchased Dimmer Doublers, this feature must be turned off.

<span id="page-8-0"></span>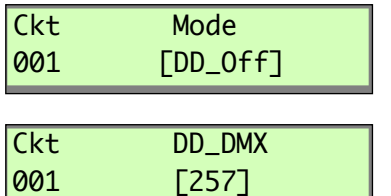

- 1. Select either [**DD\_On**] or [**DD\_Off**] with [▲] or [▼] to enable or disable Dimmer Doubling and press [Enter]. If you select [DD\_On] the display changes to [**DD\_DMX**]. If you select [**DD\_Off**], **Save Changes?** displays.
- 2. Select the desired DMX512 address with [▲] or [▼] and press [Enter]. Use the default address number (the **DMX** address plus 256) unless a different address is specified. The display changes to [**Save Changes?**].

## To set dimmer levels in the Test submenu

You can use the Test submenu to set dimmer levels to test your dimmer circuit wiring or lighting load operation. Test also allows you to view DMX levels being received by the dimming processor.

- 1. Access the configuration menu (press the Unison Menu activation button.)
- 2. Scroll to [**Test**] with [▲] or [▼] and press [Enter]. The brackets move to **Ckt**. The DMX input value for that circuit is displayed between a range of 0 and 255.
- 3. Use [▲] or [▼] to scroll to the desired circuit number and press [Enter]. The brackets move to **Level**. **This shuts off all DMX to the rack**. **DMX levels are held at last look and DMX level changes have no effect**.
- 4. Use [▲] or [▼] to scroll to the circuit output level. Circuit output will continuously match the levels as they scroll. Press [Exit] to set levels on another circuit or [Enter] to go to **Restore DMX?**. (Restoring DMX will cancel all test levels.)

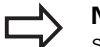

**Note:** Circuit levels will remain at their test setting when you press [Exit]. You can set levels for all the dimmer circuits by repeating steps 2 and 3.

- 5. Use [▲] or [▼] to scroll to [**Yes**] to clear the test settings and restore DMX or [**No**] to temporarily keep the look and press [Enter].
- **Note**: If you keep the test settings, DMX512 input is disabled until you return to the **Test menu** and restore DMX.

## To set dimmer levels in the Set All submenu

The [**Set All]** submenu is an additional test menu. It allows you to change all of the levels in the dimmer rack.

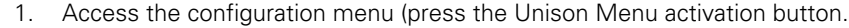

- 2. Scroll to [**Set All**] with [▲] or [▼] and press [Enter].
- 3. Use [▲] or [▼] to change the level of all dimmers.
- 4. Press [Enter], and use [▲] or [▼] to scroll to [Yes] to clear the [Set All] and restore DMX. Or [No] to temporarily keep the look and press [Enter].

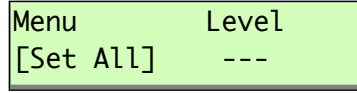

<span id="page-9-0"></span>Menu Ckt Level [Test] 001 000

Menu Ckt Level Test [001] 000

Menu Ckt Level Test 001 [000]

<span id="page-9-1"></span>Restore DMX? [Yes]

## To set the Backup look

In the event of console failure, the backup look enables you to activate a single preset at the CMd or CMEd.

- 1. Access the configuration menu.
- 2. Scroll to [**Backup**] with [▲] or [▼] and press [Enter]. The brackets move to **Mode**.
- Menu Mode Backup [Record] Menu Play At Boot Backup [No] Save Changes? [Yes]

<span id="page-10-0"></span>Menu Mode [Backup] None

> 3. Scroll to [**Record**] with [▲] or [▼] and press [Enter]. The system will record current levels.

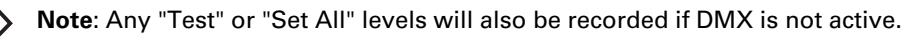

- 4. Use [▲] or [▼] to select if programmed backup look should play at boot-up of system processor. Select [**Yes**] or [**No**] and press [Enter].
- 5. Scroll to [Yes] to save changes and press [Enter].

**Note**: playing the backup look will disable DMX or test levels to the dimming rack.

## Configuring the Architectural Processor Application and Light Manager software version 1.65

You configure the architectural processor for your system using the Unison (Architectural) menu. This menu lets you load the provided configuration, enter the Unison local control settings and other information used by the control processor.

Each Unison control system has one architectural processor.

- If your system has an External Processing Rack, its control module will contain the architectural processor.
- If your system does not have a processing rack, the architectural processor is in the control module of one of your Unison Dimmer Racks.

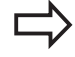

**Note:** You can tell which dimming rack control module contains the architectural processor by looking at the label on the right side of the faceplate. CMBd, CMEd and CMEi control modules contain an architectural processor. CMd modules do not.

#### From the dimming rack

Access the Unison menu and scroll to [ARCH] with  $[4]$  or  $[\nabla]$  and press [Enter]. The Unison menu will be displayed.

#### From the external processing rack

Access the Unison menu and scroll to [ARCH] with [▲] or [▼] and press [Enter]. The Unison menu will be displayed.

#### To load a Unison Light Manager configuration into the control processor

The Light Manager configuration provides system parameters such as number of rooms, number of zones in each room, number of presets and type and placement of stations.

- 1. Open the rack door and find the 3.5" disk drive slot on the right side of the Control Module.
- 2. Insert the disk containing the configuration into the drive.
- 3. Access the Unison menu and scroll to **[Load from Disk]** with [▲] or [▼] and press [Enter].

4. Scroll to the desired configuration name with [▲] or [▼] and press [Enter].

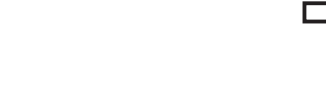

"ATRIUM" Enter

**Note**: Reading a configuration will overwrite the configuration currently in the processor. Save to disk before reading in a new configuration if you are unsure.

5. **Loaded** displays when the configuration is loaded from the 3.5" floppy disk. Press [Enter] to return to the **Unison** menu.

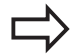

**Note**: It is recommended that you reset the system after loading a configuration to save your internal flash memory.

<span id="page-12-0"></span>Unison Menu (v1.65) [Load from disk]

Choose Configuration [ATRIUM]

Loaded

<span id="page-13-0"></span>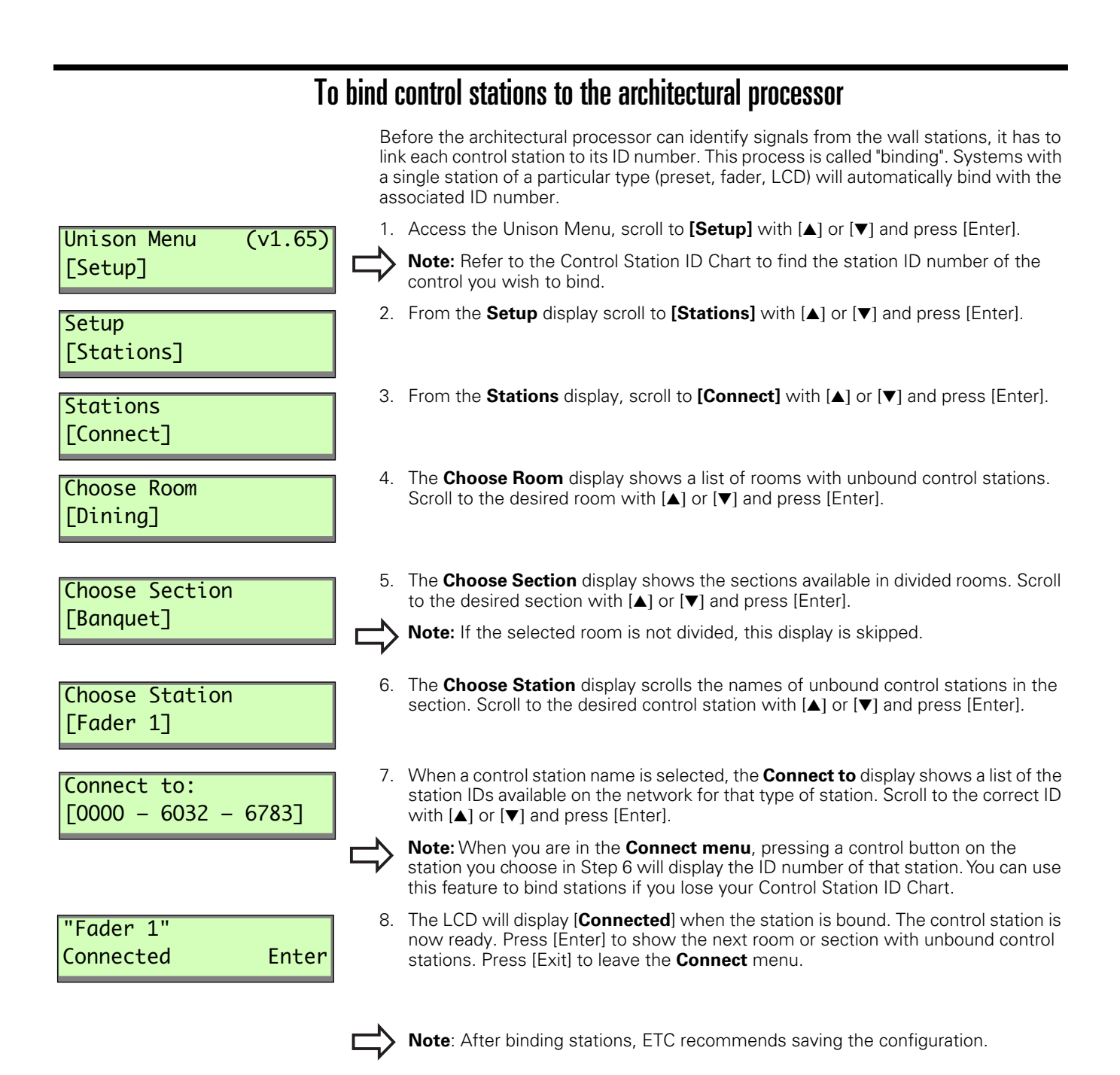

<span id="page-14-0"></span>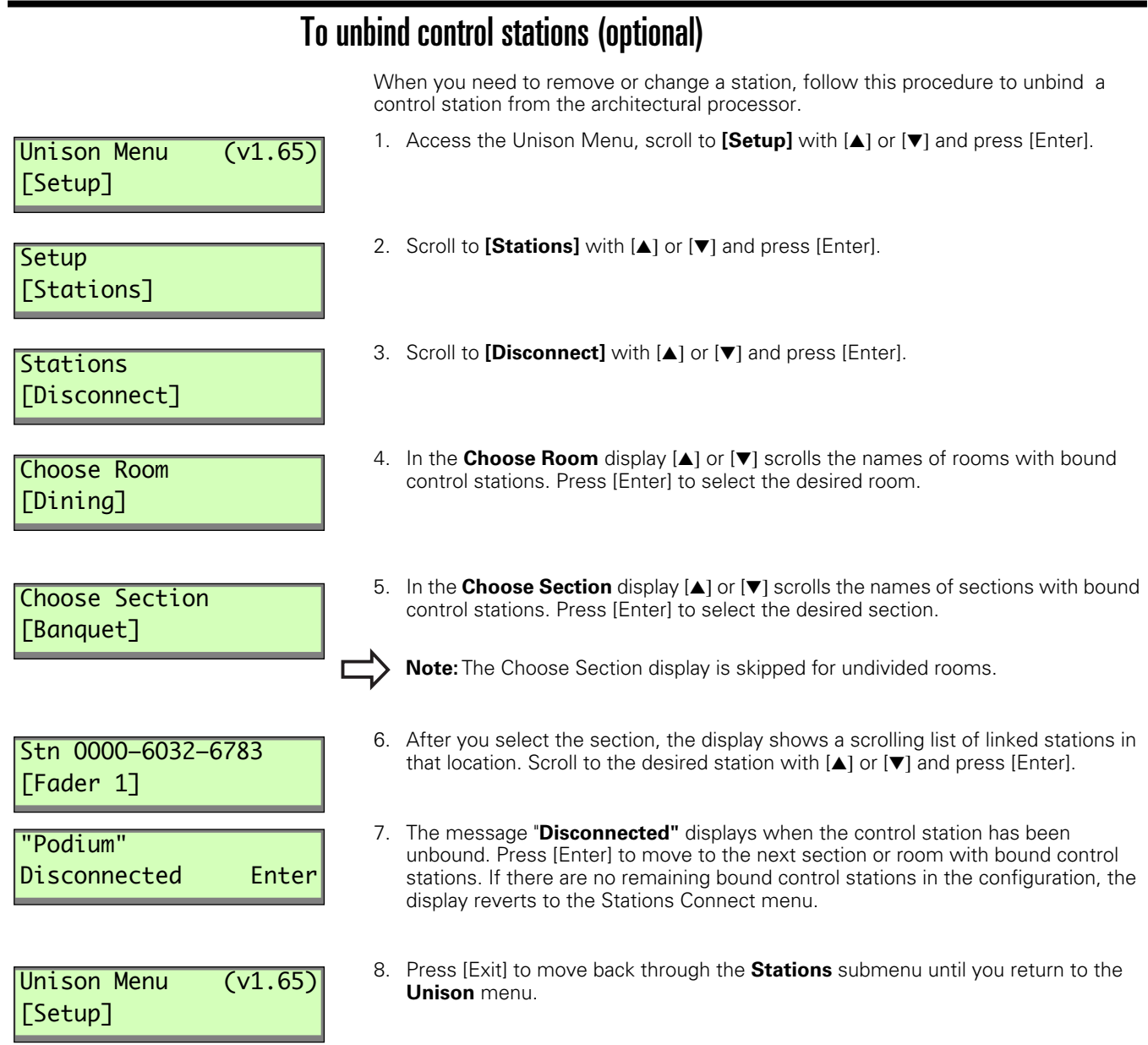

<span id="page-15-0"></span>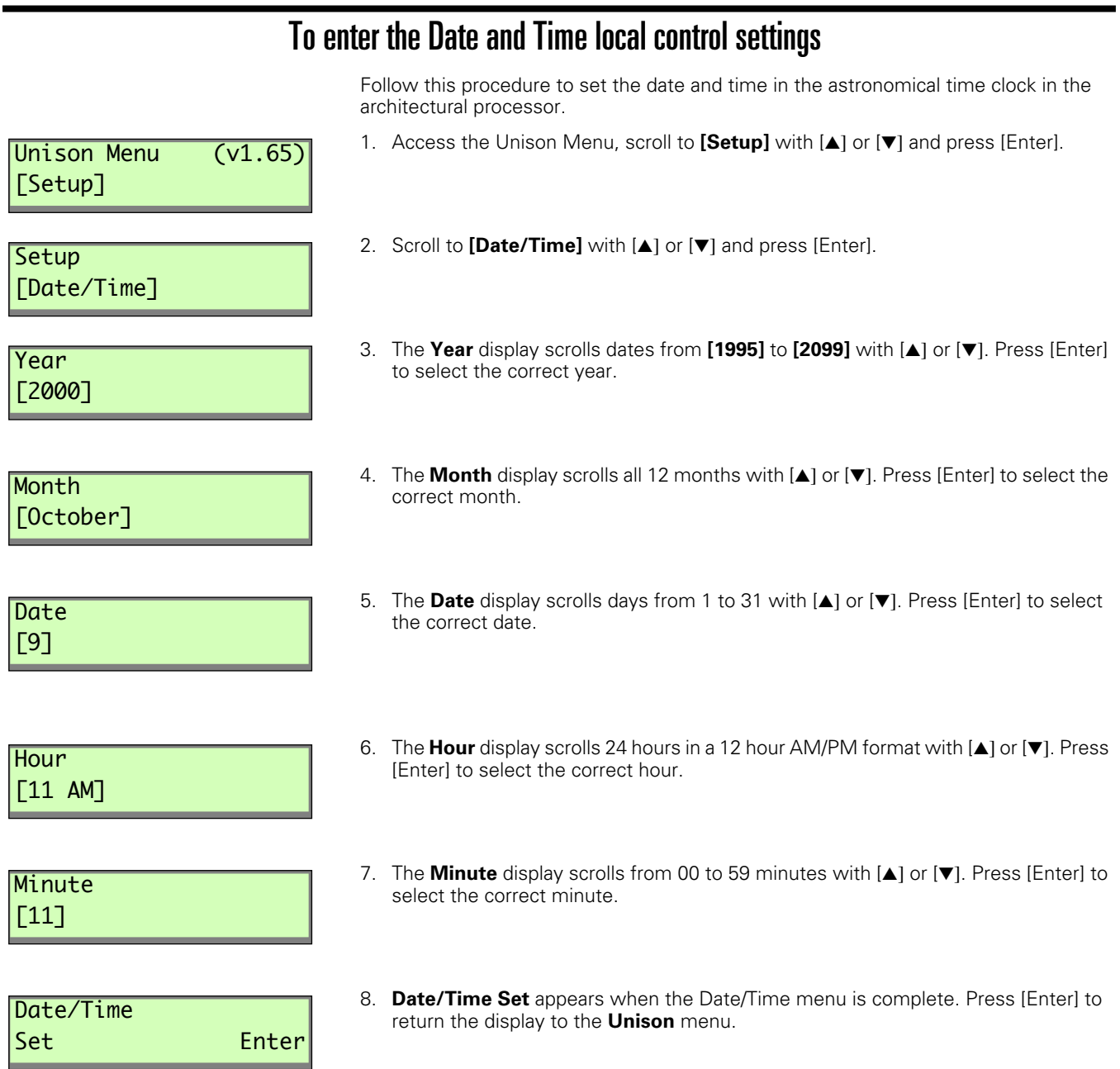

## To enter your location settings

The Location menu allows you to enter the installation latitude, longitude, elevation, and time zone into the Unison astronomical time clock. Refer to the Location Map on page [37](#page-38-0).

- 1. Access the Unison Menu, scroll to **[Setup]** with [▲] or [▼] and press [Enter].
- 2. Scroll to **[Location]** with [▲] or [▼] and press [Enter].
- 3. The **Longitude (deg)** display scrolls from 0 to 179 degrees East and West with [▲] or [▼]. Press [Enter] to select the correct value.
- 4. The **Longitude (min)** display scrolls from 0 to 59 minutes of longitude with [▲] or [▼]. Press [Enter] to select the correct value.
- 5. The **Latitude (deg)** display scrolls from 0 to 89 degrees North and South with [▲] or [▼]. Press [Enter] to select the correct value.
- 6. The **Latitude (min)** display scrolls from 0 to 59 minutes of latitude with [▲] or [▼]. Press [Enter] to select the correct value.
- 7. The **Altitude display** scrolls elevation values in increments of 100 feet (28.5m) with [▲] or [▼]. Press [Enter] to select the correct value.
- 8. The **Time Zone** display scrolls from 1 to 12 hours before (+) or after (–) Greenwich Mean Time. Scroll to the correct Time Zone with [▲] or [▼] and press [Enter].
- 9. The **Daylight Savings** display scrolls from [**Observed**] to [**Not Observed**] with [▲] or [▼]. Press [Enter] to select the desired daylight savings setting.
- 10. **Location Set** displays when the Set Location menu is complete. Press [Enter] to return to the **Unison** menu.

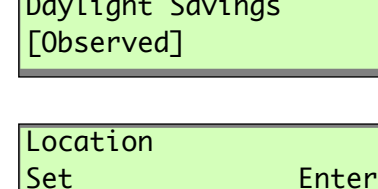

[30]

Longitude (min)

Longitude (deg)

[89 West]

<span id="page-16-0"></span>Unison Menu (v1.65)

[Setup]

Setup [Location]

Latitude (deg) [43 North]

Latitude (min) [15]

Altitude (feet) [900]

Time Zone (hours)  $\lceil -6 \rceil$ 

Daylight Savings

## Working in the Setup menu

All of the following Setup menu options will allow you to access, change or set information about your Unison system. See ["Appendix E: Architectural Menu Flow](#page-34-0)  Chart" [on page 33](#page-34-0), for help on maneuvering through the menus.

<span id="page-17-0"></span>▼ Stations Use this menu to connect (bind) or disconnect stations to the Unison processor. See page [12](#page-13-0). ▼ Zones Use this menu to change a zone's level, add a dimmer, remove a dimmer, or change the DMX input mode. **Presets** This option will let you activate, deactivate, record and change the fade time of a Preset. ▼ Walls Use this menu to open or close a wall. ▼ Load net backup Loads configurations over the network in special Master Controller applications. ▼ Date/Time Allows you to display or change timeclock information about the system. [See "To](#page-15-0)  [enter the Date and Time local control settings" on page 14.](#page-15-0) ▼ Location Allows you to display or change astronomical timeclock information about the system. [See "To enter your location settings" on page 15.](#page-16-0) ▼ Format disk See page [20](#page-21-1) for more information. ▼ Processor/Address Sets the Processor IP address for all applications. **Note**: If you change this address, you must reset the control module for the changes to take affect. ▼ Information This menu option gives you detailed information about your configuration, including: numbers of stations and connectors, numbers of rooms and sections, numbers of zones and dimmers, presets and their levels, and processor addresses. [See "Working](#page-18-0)  Setup [Stations] Setup [Zones] Setup [Presets] **Setup** [Walls] Setup [Load Net Backup] **Setup** [Date/Time] Setup [Location] Setup [Format disk] Setup [Processor/Address] Setup [Information]

[in the Setup Information Menu" on page 17.](#page-18-0)

<span id="page-18-0"></span>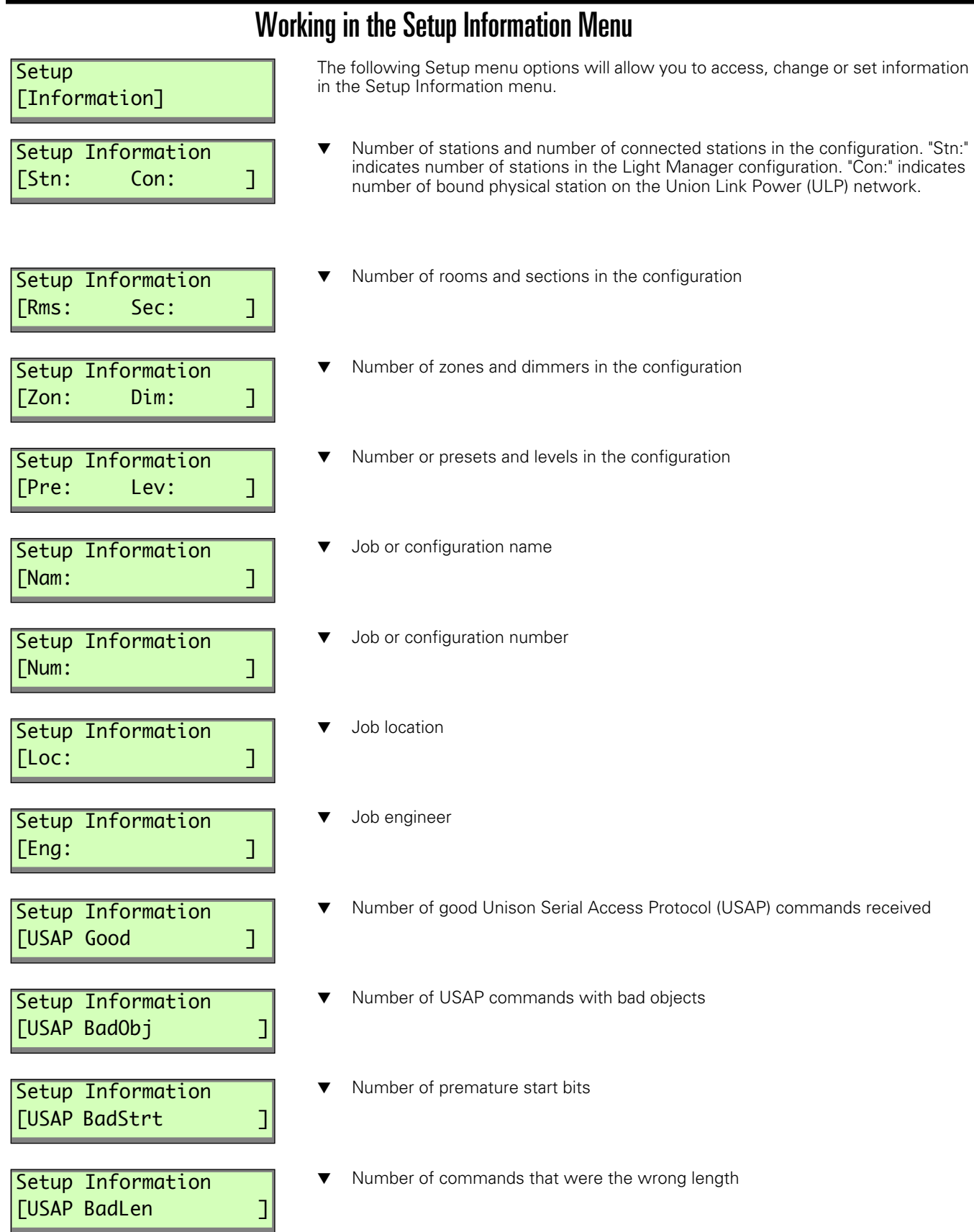

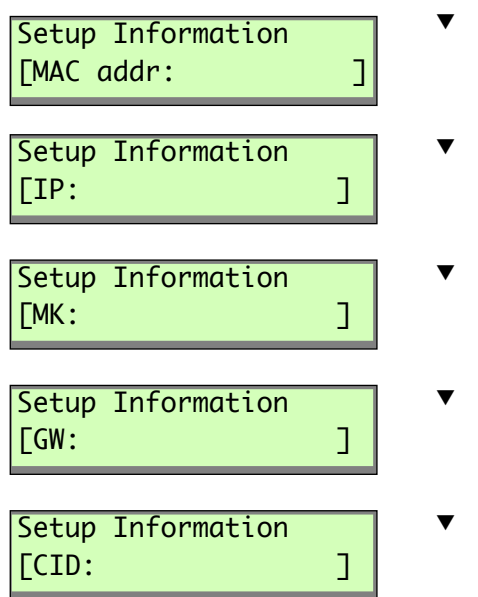

MAC address in Hex

IP address

IP Mask number

IP Gateway number

CID number

## Working in the Diagnostics menu

As with the Setup menu, the Diagnostics menu will allow you to access advanced information about your configuration.

<span id="page-20-0"></span>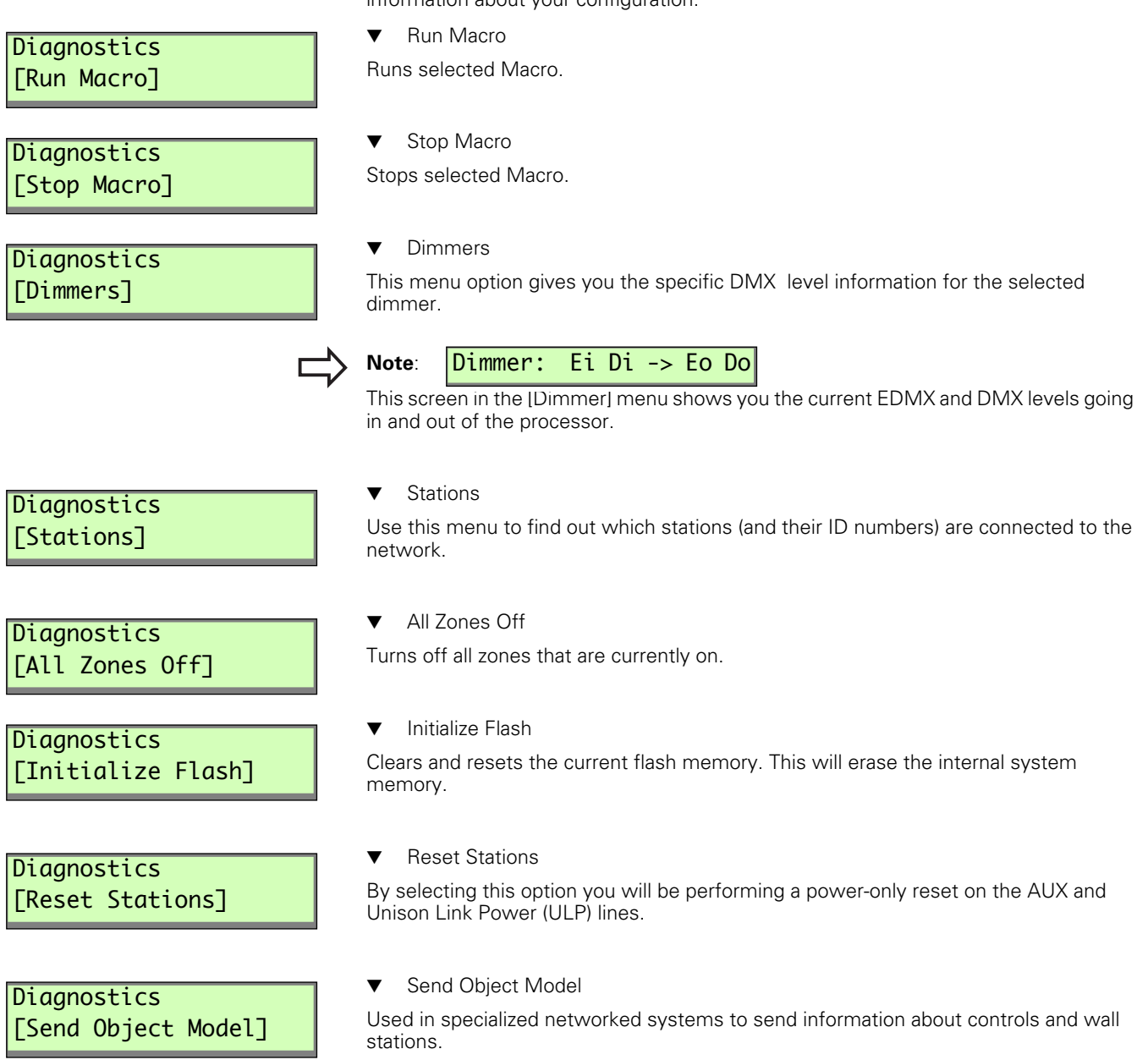

<span id="page-21-1"></span>The write-enable tab must be in the "Write" position to format a disk

<span id="page-21-2"></span>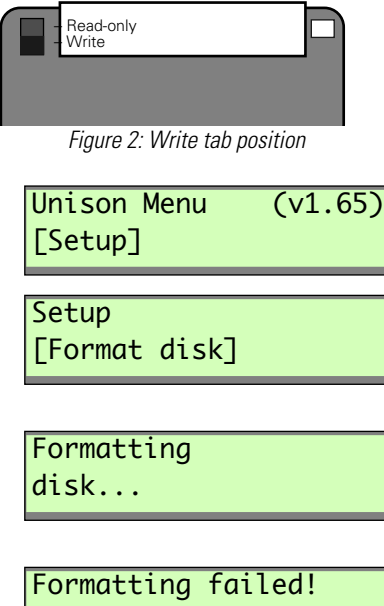

## To format floppy disk (optional)

If you have an unformated double-sided, high-density disk, you can format it in the Control Module's disk drive.

- 1. Insert the disk into the disk drive on the right side of the control module. The writeprotect tab must be closed. See [Figure 2](#page-21-2).
- 2. Access the Unison Menu, scroll to **[Setup]** with [▲] or [▼] and press [Enter].
- 3. Scroll to **[Format Disk]** with [▲] or [▼] and press [Enter]. **Formatting disk...** displays while the Control Module is formatting the disk. Formatting may take a few moments.
- "Disk Formatted" displays if formatting is successful. The disk is ready to record a configuration.
- Formatting failed! displays if there is a problem formatting the 3.5" floppy disk. You should check the write-enable tab or use another disk.

## To save the installed configuration

You should keep a copy of your installed Unison configuration to another 1.44 MB IBM DS HD format 3.5" floppy disk (not your original configuration disk.) Saving the installed configuration records binding and location information entered while binding stations and setting up the system.

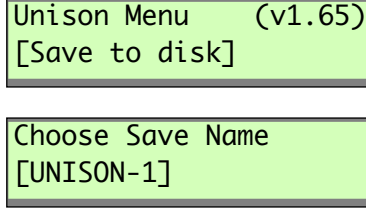

<span id="page-21-0"></span>er:05 Enter

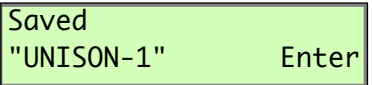

- 1. To use the **Save to disk** submenu, insert a correctly formatted disk (see Preparing a 3.5" floppy disk, above), access the Unison menu, scroll to [**Save to disk**] with [▲] or [▼] and press [Enter].
- 2. The **Choose Save Name** display scrolls the nine name options used by the Control Module processor for saving configurations. Names begin with **Unison** and are numbered from 1 to 9. Scroll to the desired name with [▲] or [▼] and press [Enter].
- 3. **Saved** displays when the configuration is saved to the 3.5" floppy disk. Press [Enter] to return to the **Unison** menu.

## <span id="page-22-0"></span>Maintaining Your Unison System

## Cleaning dimming rack air filters

Clean the filter on your dimmer cabinet every six months, more often if your system operates in a dusty environment.

**Caution**: Phase voltages inside the rack can be deadly. Do not remove rack modules . Only qualified technicians should expose the inside of the dimming cabinet. The Unison dimmer rack carries only an IP00 protection rating when control or dimmer modules are removed.

- 1. Open the dimmer rack door. The filter is mounted on the inside of the door, held in on the bottom by a metal clip.
- 2. Slide the filter up about 1/2 inch until the filter base clears the top edge of the lip. Pull the base out far enough to clear the retaining lip and slide the filter down and out.
- 3. Vacuum or blow dust out of the filter.
- **Note**: You can wash the filter under clear tap water, but it must be completely dry before you reinstall it. Do not use soap or other chemicals to clean the filter.
	- 4. Slide the top of the filter back into the slot at the top of the door until the base clears the metal retaining lip on the bottom of the door.
- **Note**: When you clean the air filter, you should also check the dimmer air vents for dust. See "Vacuuming Dimming Racks" below.
- 5. Let the filter drop back into place and close the door.

## Vacuuming Dimming racks

You should inspect your dimming rack when you clean the air filter and vacuum the front of the dimmer modules if necessary.

- 1. Open the door and look at the modules' air vents. If dust is thick enough to hide the paint color, vacuum the front of the modules.
- 2. Leave the modules inside the rack. Most dust collects on the dimmer choke vents and grills of the dimmer module.
- 3. Use a narrow vacuum cleaner nozzle to vacuum dimmer module air vents. Do not push debris into the modules.
- 4. Close the door.

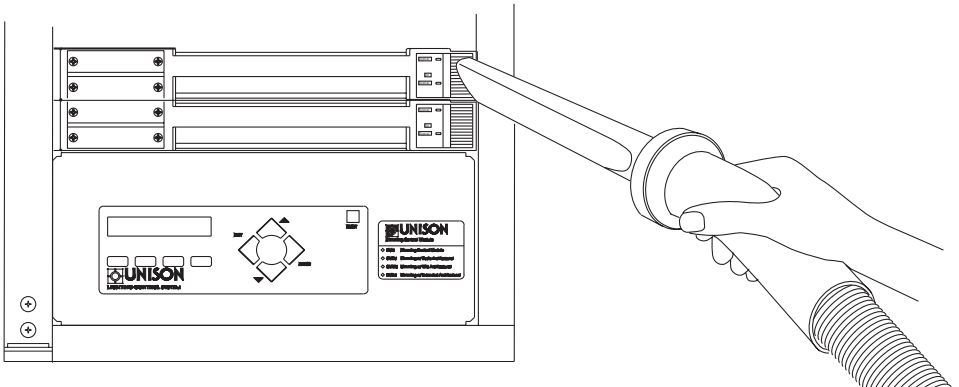

Figure 4: Vacuuming the Unison dimmer modules

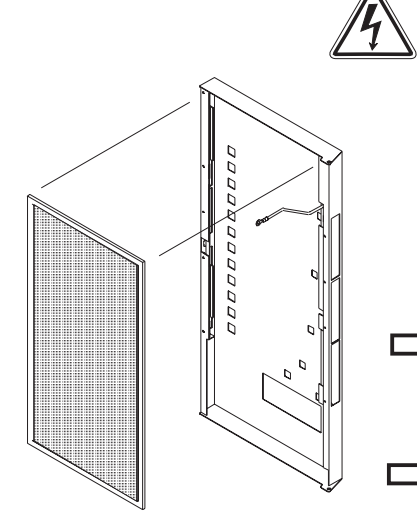

Figure 3: Removing a Unison DR

or ER air filter

Unison ER and DR Dimming Rack Owner's Manual 21

## <span id="page-24-0"></span>Appendix A: Frequently Asked Questions

#### **What voltage is required for the LCD station to operate?**

The voltage at the LCD should be at least 9.5Vdc. If the voltage is too low the LCD will get into a power cycling mode. The cycle is created when the backlight circuit draws more current during the power-up stage, causing the voltage to drop to 5Vdc and reset the unit. The unloaded output voltage of the AUX control power supply is set at 24Vdc at the factory. The maximum output voltage is about 14Vdc.

#### **Can I measure the voltages on the link power network to check for faults?**

Yes, with a digital volt meter(DVM). Set the DVM to read DC volts and measure the voltage across the link power terminals, it should read plus or minus 40.5Vdc +/- 1Vdc. The polarity is not important. Also measure the voltage from each link power terminal to an earth ground connection. The voltage should read either plus or minus 20.25Vdc +/- 1Vdc. One terminal will be 20.25 referenced to earth ground and the other will be - 20.25Vdc referenced to earth ground. Abnormal reading will warrant an investigation to find the fault.

#### **Can any control module be hot-swapped?**

No, the inrush current that charges the input capacitors is enough that it can arc across the card edge connectors. This can damage the connectors and create high resistance hot-spots on the connectors. Turn off the power feed breaker to the rack when changing control modules.

#### **I have a multi-rack DR12 system and a CMEd/CMBd control module driving a series of wall stations. None of the wall stations seem to be getting power, what's wrong?**

If the wall stations are wired to a properly installed architectural option PCB in one of the racks, it is likely that the control module installed in that rack does not contain an architectural processor. The CMEd/CMBd must be located in the same rack to which the wall stations are wired.

#### **I have a DR12 and regardless of what I do only modules 1,2,3,6,9 and 10 do anything.**

The control module is configured for a 6 module rack. To fix the problem enter the **Rack** initialization menu and under the field [Rack] select [DR12]. Remember, the menu is entered by holding the hidden key located just above the second 'N' in UNISON on the membrane overlay. See page [5](#page-6-1) for rack initialization instructions.

#### **I have one or two loads that seem to cycle periodically. When they are off, they're off for about 2 minutes, then it comes back on. What's wrong?**

It is likely that you have an over-temperature problem due to the accumulation of dust in the air filter. The Unison series will attempt to restart the over-temperature module after approximately 2 minutes. Overtemp conditions are detected on a by-module basis. Thus, all circuits that are controlled by the module will be shut down.

#### **Can the stations be reset without resetting the control module?**

Yes, from the [Diagnostics] section of the Architectural menu. Scroll through the menu until the [Reset Stations] selection appears and hit [Enter]. This will reset the AUX control power and the link power supplies, which will reset all the stations on the network.

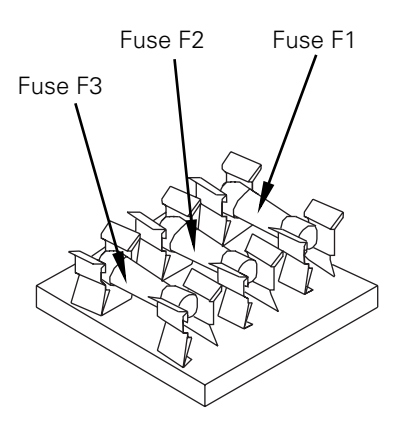

<span id="page-25-0"></span>Figure 5: 277V fuse block

#### **My control module/stations/fan won't work. What's wrong? (277V only)**

Most likely you have blown fuse F1 and it should be replaced. Fuses are located at the bottom of the rack on the left side of the enclosure. See [Figure 5](#page-25-0) for location of fuses.

#### **I can't access my [ARCH] menu. I've got a dimmer rack with a CMBd/CMEd control module.**

If a functioning architectural processor is installed, first enter the [RACK] menu. Scroll to [VOLT] (or any other field), scroll up once, scroll down once (the field should be unchanged). Exit the [RACK] menu, answering [YES] to "Save Changes". Reset the control module. You should now be able to access the architectural processor if it exists.

This only occurs in dimming control modules with Architectural processing. Upon initial power-up the interface processor waits approximately 45 seconds for the Architectural processor to initialize. If the architectural processor does not come on-line in that period, it is assumed that the architectural processor does not exist and that information is written to non-volatile memory. Without an architectural processor, boot time is reduced from 45 seconds to 10 seconds as the interface processor simply ignores the architectural processor. The above procedure forces the interface processor to re-recognize the architectural processor it if exists.

#### **I'm getting a "Zero Crossing" error on my control module. What does that mean? (277V only)**

Either fuse F2 or F3 needs to be checked and/or replaced. Fuse F2 is for phase C, and F3 for phase B. See [Figure 5](#page-25-0) for location of fuses.

#### **I have plugged in my control processor and all the zones have come to full.**

Go into the Unison setup menu and scroll to the [**DIAGNOSTIC**] menu. From there scroll to "all zones off ". This will take all levels to zero and you can finish installing the system.

#### **I am trying to communicate with the Unison PC interface, but cannot get a connection.**

Make sure that when you attach to the processor that Light Manager is not running. Make the serial connection first, then start Light Manager and try to get a connection. Also check File/Setup PC Interface for the correct COM port. Reboot if necessary.

#### **I have a portable station that will not work when I plug it into any of the portable connectors.**

When you first install a Unison system with portable stations you must first bind the portable station to each of the portable connectors. After that the portable station will know where it is connected and will work automatically.

#### **I have a Preset station and when I try to play a preset all the LEDs chase.**

If the station LEDs chase, it means the station is not "bound" to the processor. Follow the steps on [page 12](#page-13-0) to manually bind the station.

#### **How do I bind stations?**

[See "To bind control stations to the architectural processor" on page 12.](#page-13-0)

#### **How many stations can I connect/What are the differences between processors?**

- CMB Basic architectural processor
	- 128 dimmers

8 rooms

1200 recordable levels

16 stations (5 LCD)

**CME - Extended architectural processor** 

512 dimmers

64 rooms

10000 recordable levels

128 stations (5 LCD)

CMEi - Extended architectural processor with network connections

512 dimmers

64 rooms

10000 recordable levels

126 stations (5 LCD)

#### **My LCD screen looks all scrambled**

Bitmap files for fonts and graphics have become corrupted. Try reloading your configuration. If you still have problems, contact ETC Technical Services at 800-775- 4382.

#### **I try to bind stations, and all I get is "------" at the processor.**

Either the station is already bound or is not being recognized by the processor. Check the link power connection.

#### **Does it matter what I call my configuration?**

No, provided it has a ".cfg" suffix.

#### **How do I play/stop a Backup look?**

You need to go into the Unison menu, and under [**Backup**] select [Play] or [Stop]. [See](#page-10-0)  ["To set the Backup look" on page 9.](#page-10-0)

#### **I set my Backup look to play at boot and now it won't stop.**

You need to go into the Unison menu, and under [**Backup**] select [**Stop**] and "Play At Boot" [**No**]. [See "To set the Backup look" on page 9.](#page-10-0)

#### **How do I upgrade my processor to a newer version of code?**

Contact ETC Technical Services.

#### **My processor will not read disks.**

There might be a problem with the floppy drive. Call ETC Technical Services.

#### **How long should the processor say "Booting"?**

Depending on the size of the configuration and number of stations, the processor can display this message for a minute or more.

#### **I keep pressing Reset on the CEM to reset my UPSAC, but the stations still don't work.**

The UPSAC system has an external Unison power supply that must be reset as well.

#### **I plugged in my PC to the Interface station. How do I "talk" to the processor?**

See the Unison Light Manager Manual, To configure a PC for live control, page 44 for details.

#### **I want to record looks that I have set on my console to presets, how does that work?**

In the Unison Light Manager Manual, see Modifying Zone Properties, page 22.

## <span id="page-28-0"></span>Appendix B: Error Message Chart

Upon starting and during operation of your system, the control module will display messages to indicate system status.

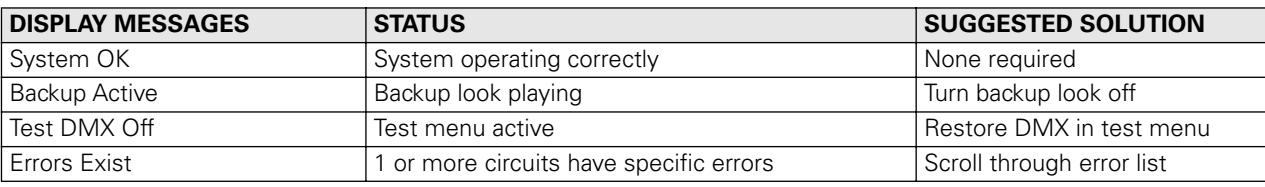

If errors exist, use the right arrow button to scroll through the list of circuits and associated errors. Multiple errors can be seen by pressing [▲] or [▼].

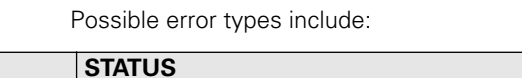

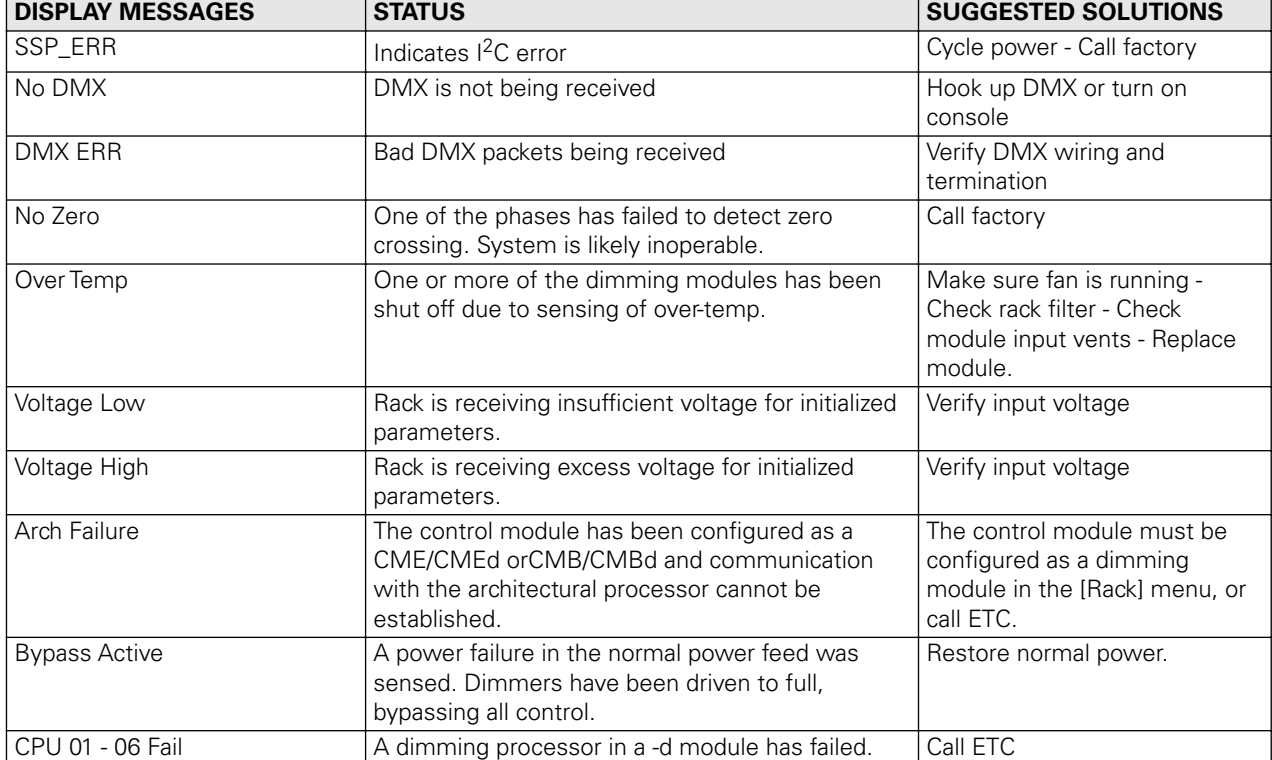

### ETC contact information

- ▼ Technical Service phone: **800-775-4382**
- Technical Service fax: 800-836-1736
- ▼ System and Light Manager questions may be directed to: **lightmanager@etcconnect.com** or **service@etcconnect.com**

In the event of an emergency, for faster service please call the factory.

## <span id="page-30-0"></span>Appendix C: Wall Station ID Chart

Use the following chart to identify and track wall station neuron ID numbers.

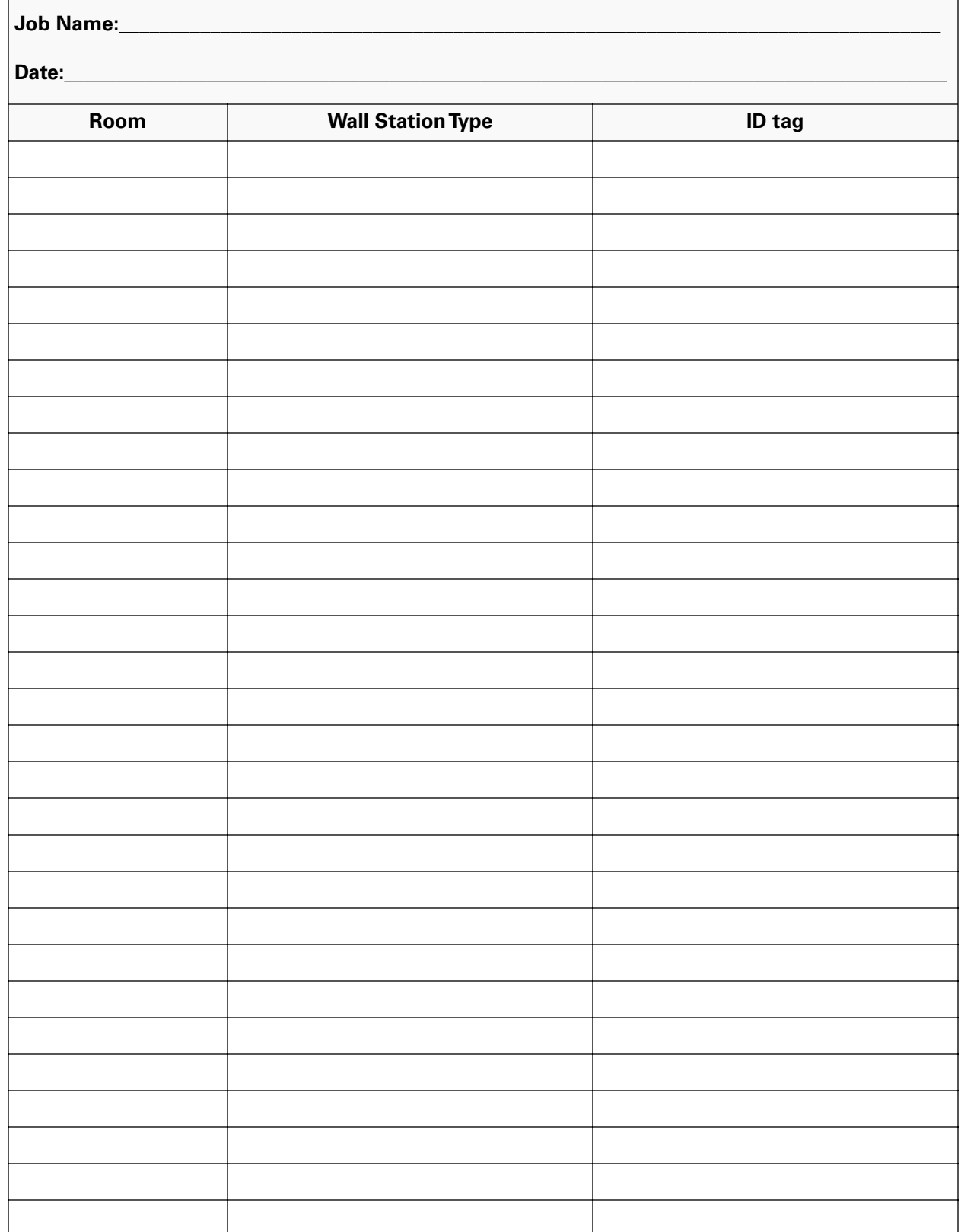

## <span id="page-32-0"></span>Appendix D: Rack Configuration Chart

Use this chart to list dimmer load and circuit information.

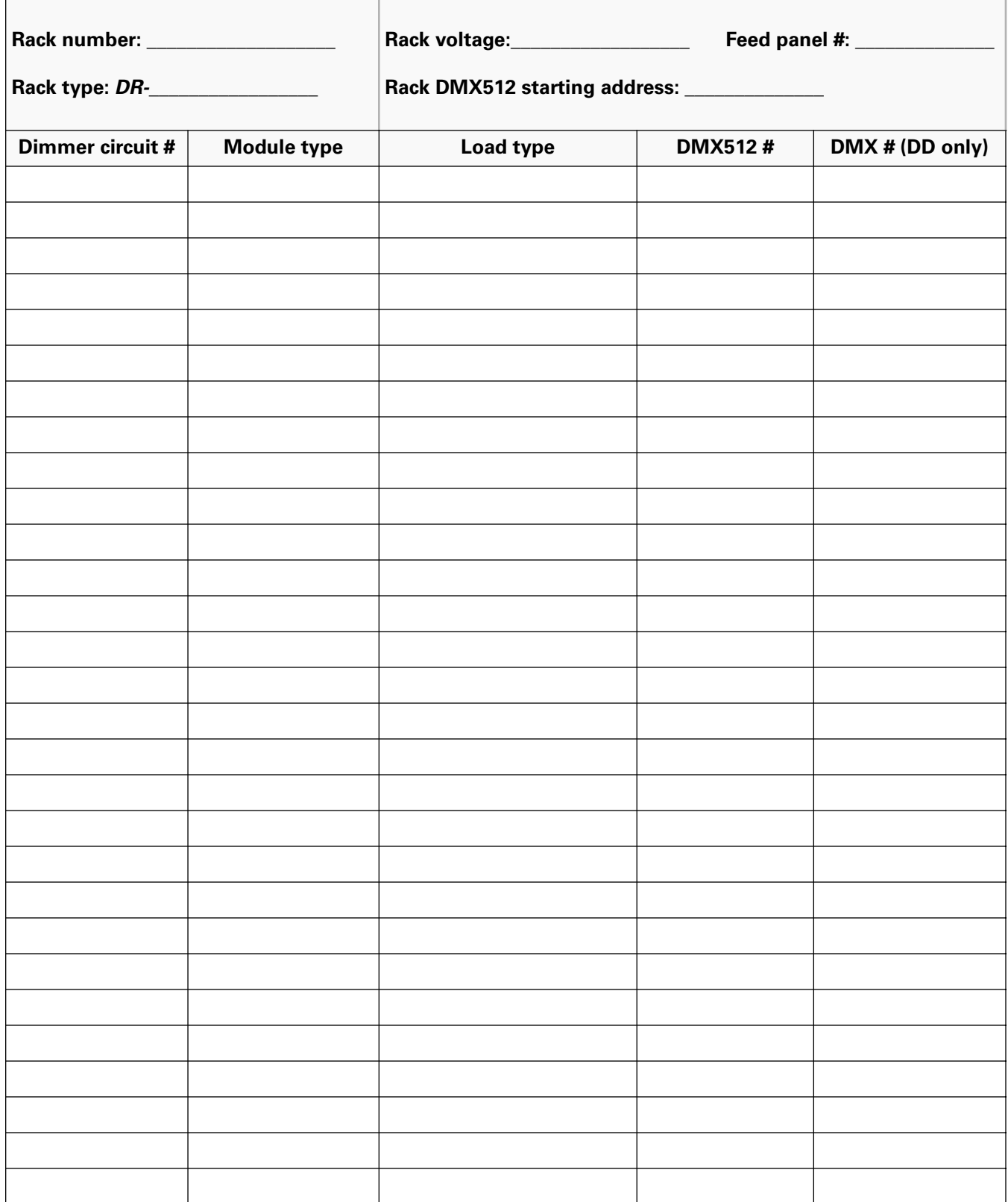

## <span id="page-34-0"></span>Appendix E: Architectural Menu Flow Chart

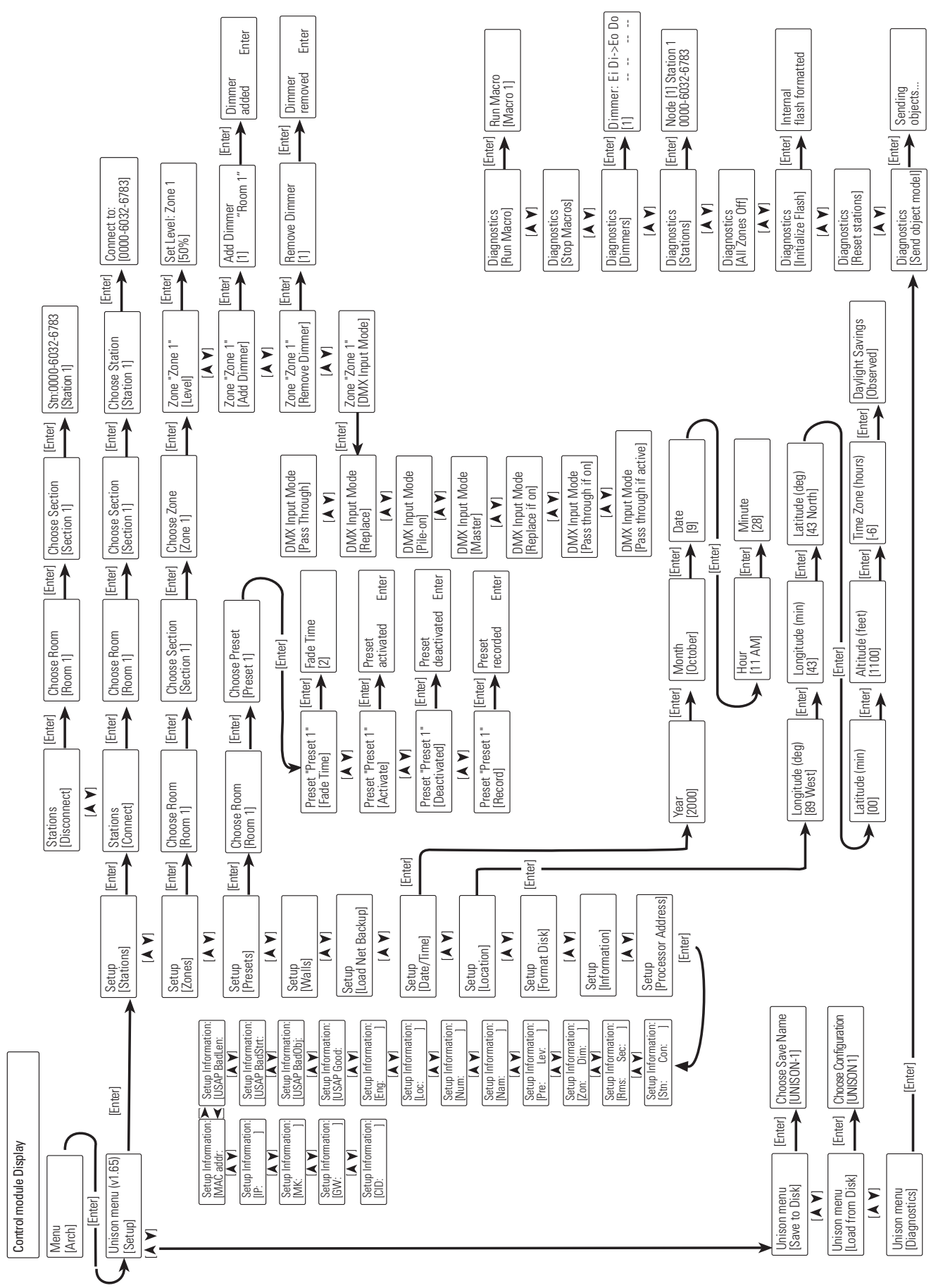

## <span id="page-36-0"></span>Appendix F: Dimmer Menu Flow Chart

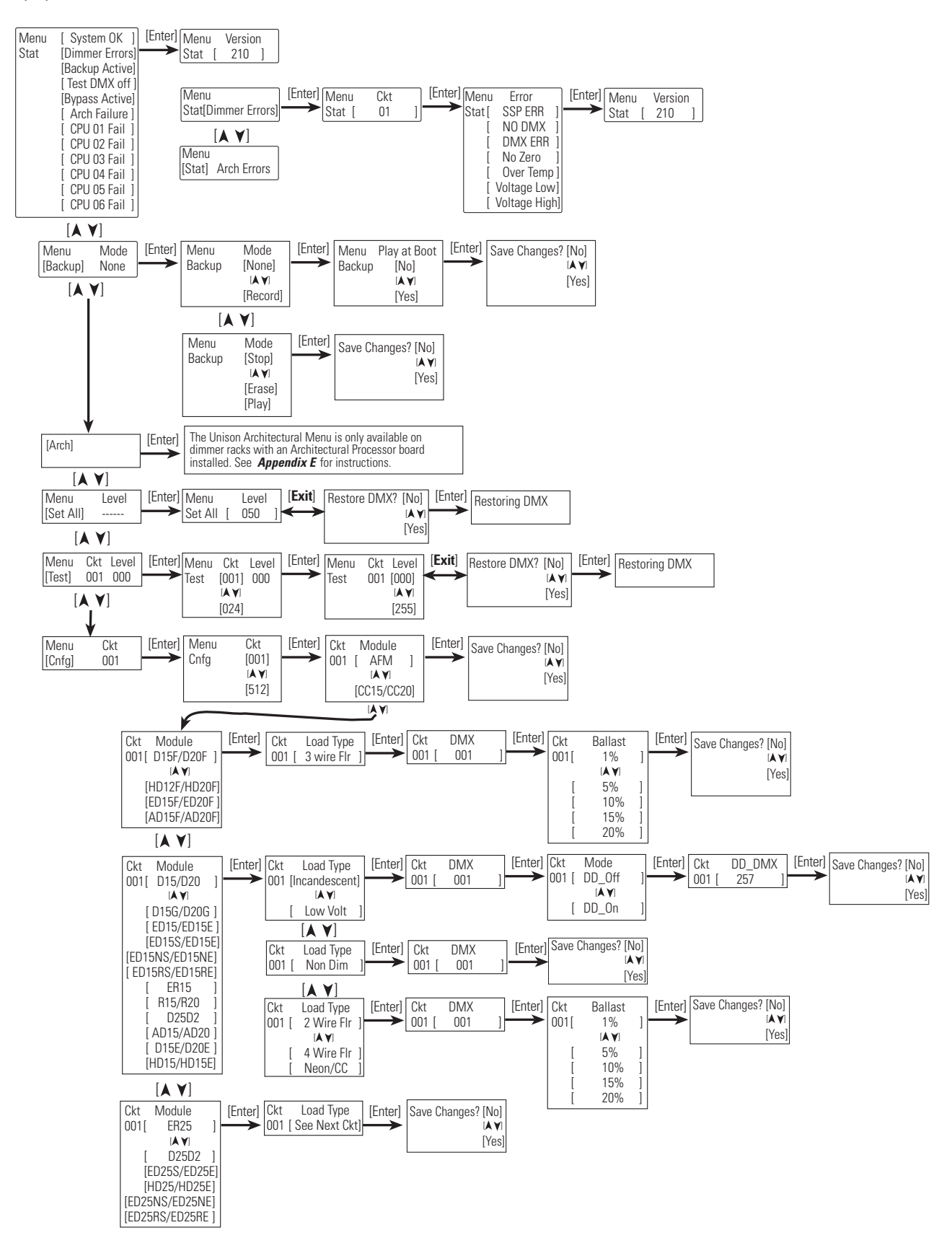

## <span id="page-38-0"></span>Appendix G: U.S. Time Zone and Location Map

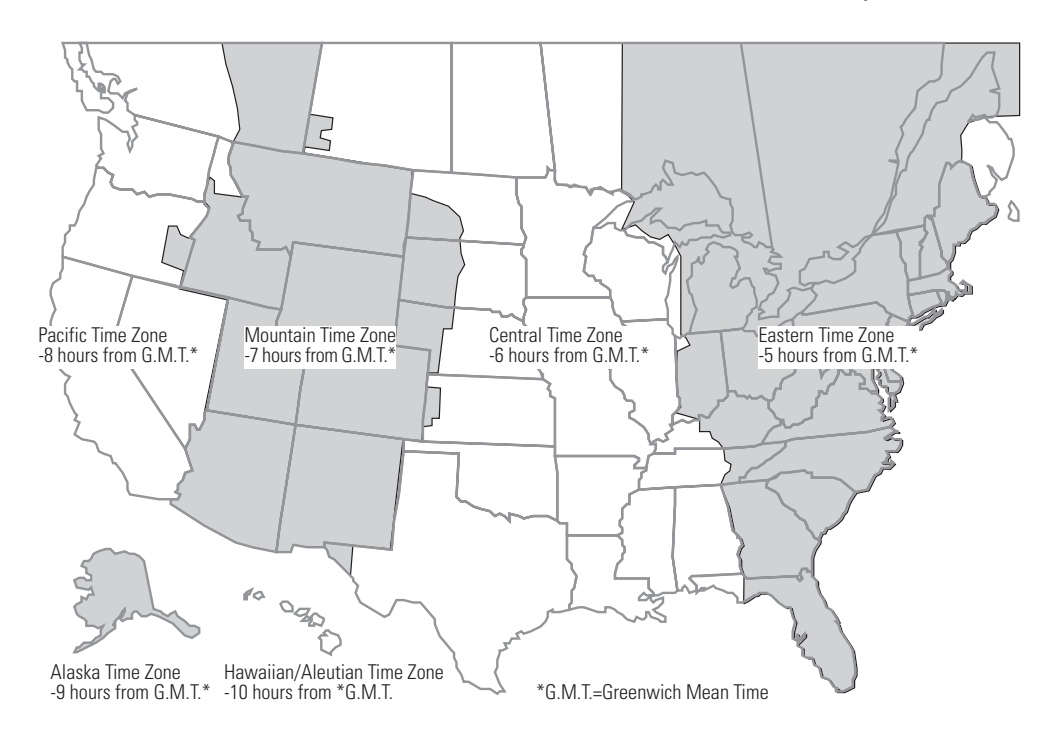

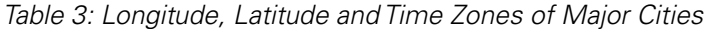

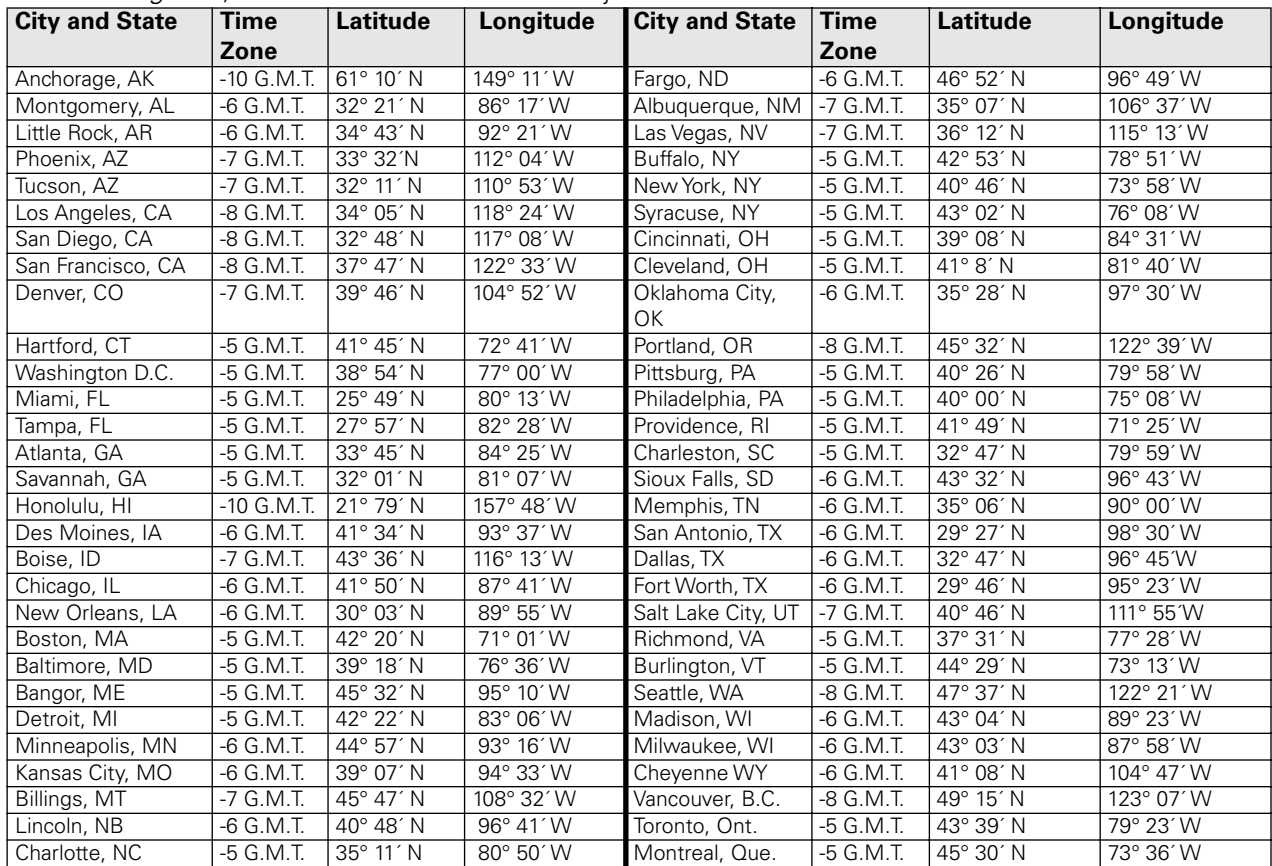

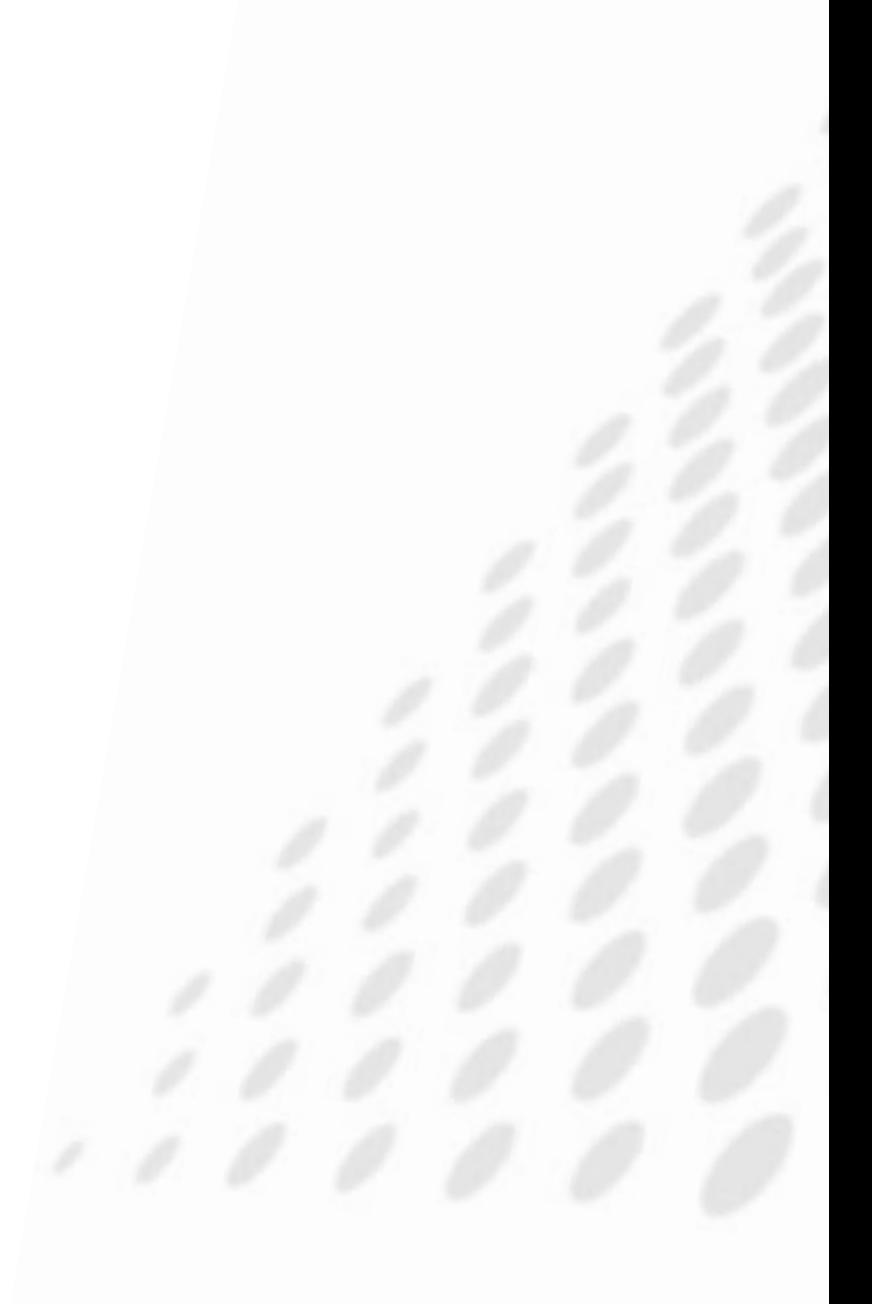

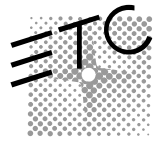

**Americas •** 3030 Laura Lane Middleton, WI 53562 • Tel: (+1) 608.831.4116 • Fax: (+1) 608.836.1736 • Toll free: 800.688.4116 • Toll free fax: 800.555.8912<br>**Europe •** 5 Victoria Industrial Estate, Victoria Road, London W3

**Web:** www.etcconnect.com **• Email:** mail@etcconnect.com

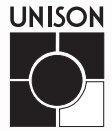

Copyright © 2000 Electronic Theatre Controls, Inc., All Rights Reserved. All product information and specifications subject to change. 7080M1006 Rev.B Printed in USA 06/00